SENSORS FOR FOOD AND LIFESCIENCE.

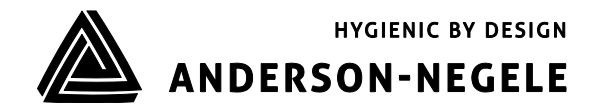

**Operating Manual**

# **Inductive Conductivity Meter ILM-4 / ILM-4R**

# **Table of contents**

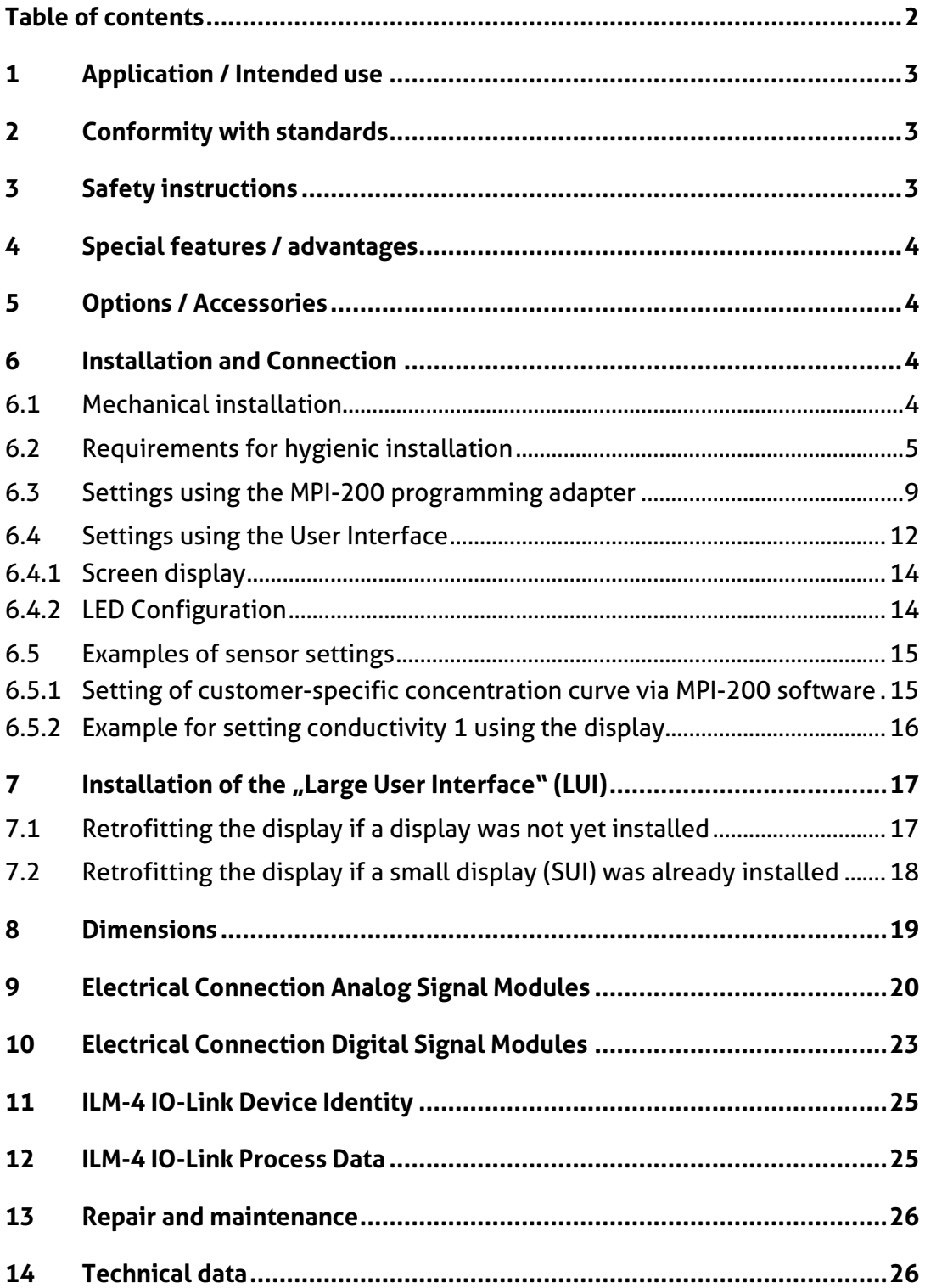

#### **1 Application / Intended use**

- Inductive measurement of specific conductivity and concentration of fluid media in the range of 0…1000 mS / cm
- For use in hygienic applications of the food, beverage, and pharmaceutical industries
- Not suitable for use in explosive atmospheres
- Not suitable for safety-related unit parts (SIL)

#### **2 Conformity with standards**

The basic safety and health requirements are met through fulfillment of:

- 2014/30/EU Electromagnetic Compatibility
- 1935/2004/EU Consumer Goods Ordinance
- Directive (EU) 10/2011 (Articles in Contact with Food)
- EN 61000-6-2:2005 (Interference Immunity)
- EN 61000-6-4:2007 + A1:2011 (Interference Emissions)

#### **3 Safety instructions**

These safety instructions must be followed to

- Avoid endangering persons and the environment.
- Avoid damage to the sensors.
- Prevent faulty batches during production.

The electrical connections may only be performed by persons with the necessary technical skills (e.g. certified electricians or persons with technical training in electrics) and by persons with the necessary authorization from the operator.

The power supply and the control circuit inputs and outputs must be professionally wired. The current state-of-the-art of electrical connections must be adhered to. See also **section 8** "Wiring diagram".

#### **The following details must be noted in particular:**

- Safety instructions
- Electrical connection data
- 1. All persons involved with the setup, commissioning, operation, service, and maintenance of the sensor must be suitably qualified.
- 2. This operating manual must be followed closely. The operator must ensure that the personnel has read and fully understood the operating manual.
- 3. All work must be performed with utmost care and may only be executed by authorized and trained personnel. The applicable national regulations regarding opening and repairing of devices must be complied with.
- 4. We recommend storing the operating manual near the measuring device in an easily accessible location.
- 5. The sensor must be de-energized prior to alterations and maintenance.
- 6. The working area of the operator must offer enough space to minimize the risk of injury.
- 7. The technical data specified in the operating manual and on the type label must be noted.

Warranty coverage shall not be granted for any damage that can be attributed to improper execution of work on the device.

#### **4 Special features / advantages**

- The sensor structure is based on a modular device platform which can be tailored to requirements and is easy to exchange if faulty
- Wear-free, inductive measurement procedure
- In contrast to conductive measurement procedures, there are no problems due to electrode deterioration or polarization.
- Hygienic design with Negele weld-in sleeve
- Individual setting/programming via PC or User Interface
- Two configurable LEDs on the display unit

#### **5 Options / Accessories**

- User Interface with small or large display (retrofittable)
- Programming adapter MPI-200 (PC-based)
- Tool for detaching the signal module
- Pre-assembled PVC cables

#### **6 Installation and Connection**

#### **6.1 Mechanical installation**

#### Mechanical connection / installation notes

The device must be installed such that the submersible body is fully surrounded  $\overline{D_V}$ the medium and no air bubbles can form in the sensor area. It therefore is advisable to install the device in rising pipes.

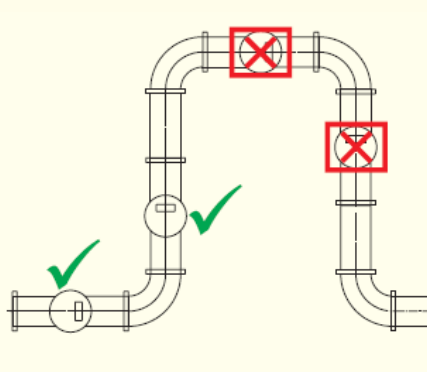

**Flussrichtung des Mediums** 

**Flussrichtung des Mediums** 

- The device must be aligned such that the lettering "FLOW" is at the bottom of the device in the direction of flow.
- Very strong vibrations can lead to false measurements (e.g. if installed near a pump).
- Use the Negele **CLEANadapt** system to ensure that the measuring point functions properly.
- When installing the device, adhere to the maximum tightening torque of 20 Nm.
- To correctly install **CLEANadapt** weld-in sleeves, use a suitable welding mandrel. Follow the weld-in and installation instructions in the **CLEANadapt** product information.

#### **6.2 Requirements for hygienic installation**

Conditions for hygienic installation according 3A and EHEDG

- The ILM-4 / ITM-4R is designed for CIP/SIP cleaning. The sensor can withstand a maximum of 150 °C / 60 min.
- The mounting position must guarantee self-draining properties.
- The mounting position and gasket need to follow the actual 3A or EHEDG standards and guidelines.
- When using Tri-Clamp process connections, observe the requirements of the current 3A and EHEDG regulations regarding installation position, process connections and approved seals.

Recommended dimensions for hygienic installation

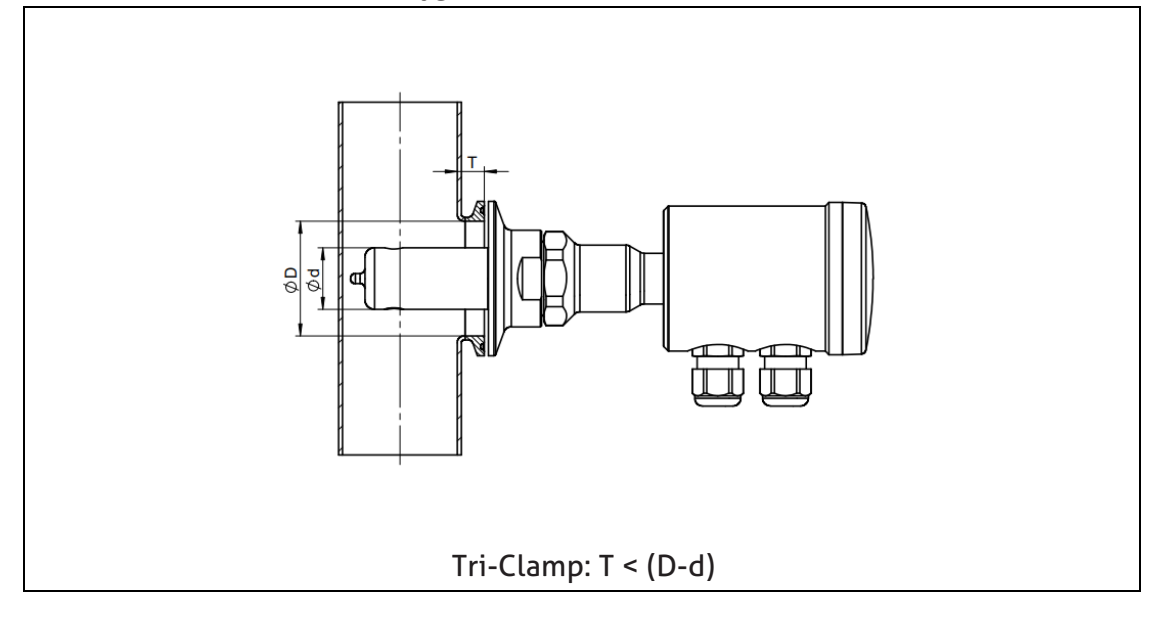

#### Recommended mounting positions

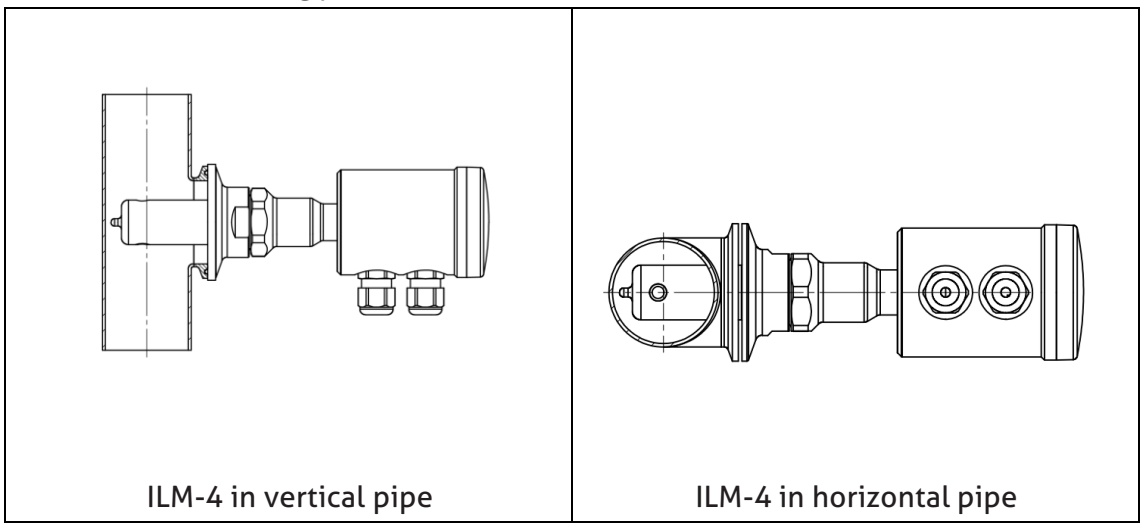

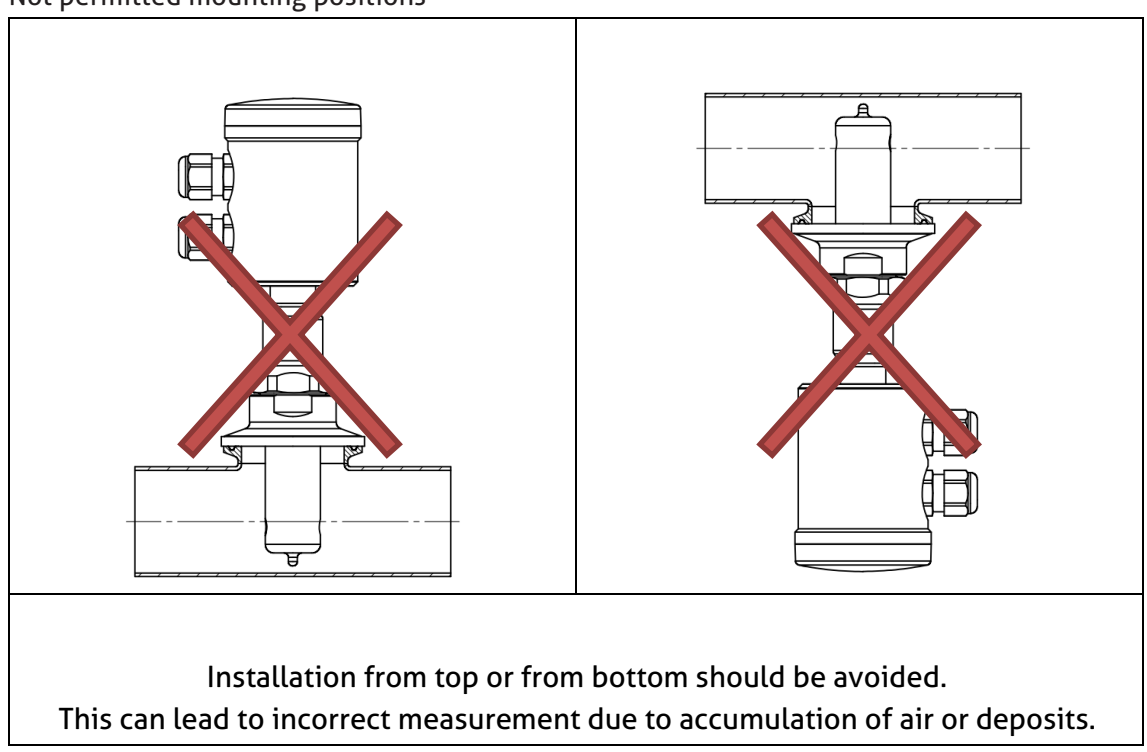

Not permitted mounting positions

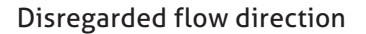

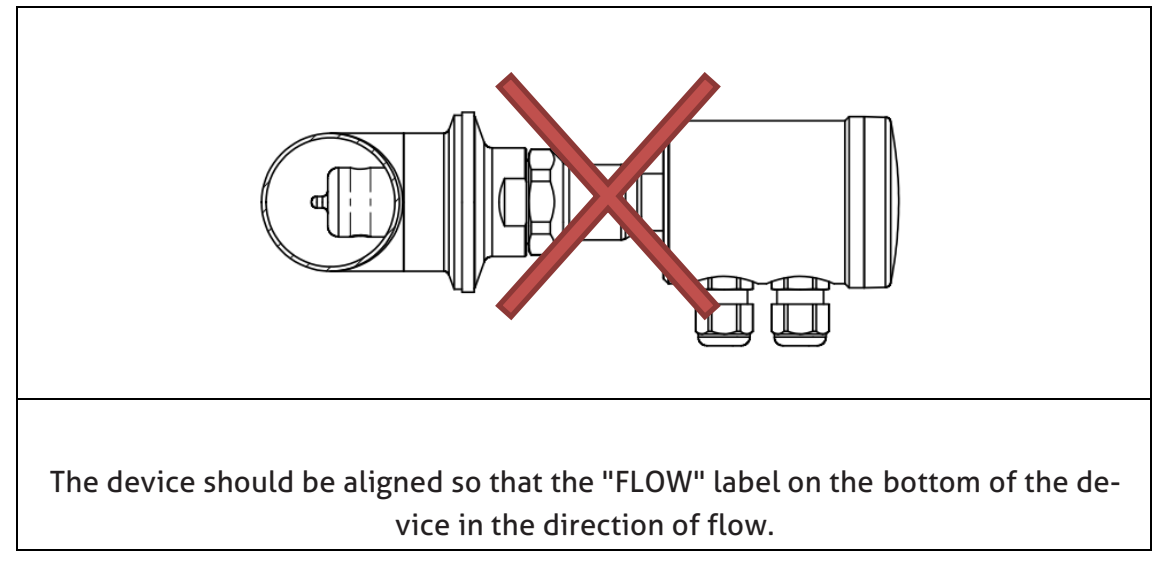

The ILM-4 inductive conductivity meter is set to operate without requiring special adaptations. In isolated instances, some parameters may need to be adjusted. The parameterization may be changed using the PC-based MPI-200 programming adapter or the User Interface directly on the sensor. This can be performed either directly on location or in the office in a dry simulation.

The sensor is delivered with the following default settings:

#### **Analog Output 1 (X45 on terminals 4 and 5)**

conductivity 1 with measurement range 0…200 mS/cm

# **Analog Output 2 (X67 on terminals 6 and 7)**

temperature with measurement range 0…150 °C

The parameter list accompanying the sensor contains the sensor settings for output 1 (terminals 4 and 5) under **X45a** and for output 2 (terminals 6 and 7) under **X67**.

The sensor can be parameterized either via the PC-based MPI-200 programming adapter, IO-link or directly on the sensor using the User Interface.

The ILM-4 inductive conductivity meter features a modular design with a "tree structure", which can be tailored to meet requirements and can be easily exchanged in the event of a fault.

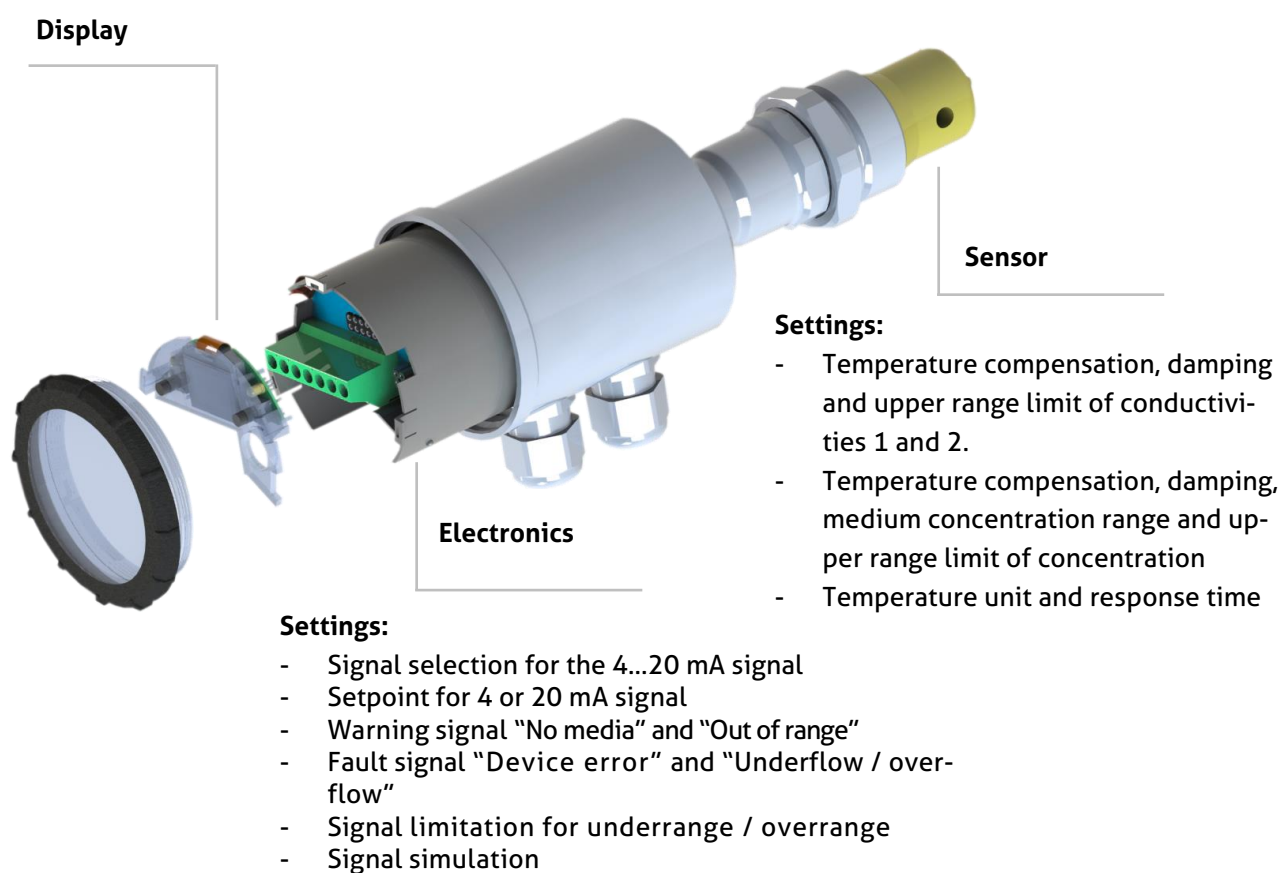

Configuration of LEDs

This tree structure is also used by the MPI-200 programming adapter software for the PC and the User Interface in the sensor. The software is subdivided into **Display**, **Electronics (signal interface)** and **Sensor (conductivity measurement)**.

**Sensor (conductivity measurement):** Up to two analog outputs of the sensor for conductivity, concentration and temperature can be freely configured.

**Conductivity**: Two different conductivities can be set here, independently of one another. The upper range limit can be freely selected. In addition, the customer can freely adjust temperature compensation and damping.

**Concentration**: Two predefined ranges for common CIP media (NaOH or HNO3) are available for selection. In addition, there is the possibility of entering up to 8 customized media specific points (each for conductivity and concentration). A self-defined range is entered by specifying at least 2 points with values > 0. This customized entry of support points is only possible in the "**Setup**" level or higher. The temperature compensation, damping and upper range limit can also be set.

**Temperature**: Output of the medium temperature measured at the tip of the PEEK part on the sensor. The temperature unit and response time can be adjusted here.

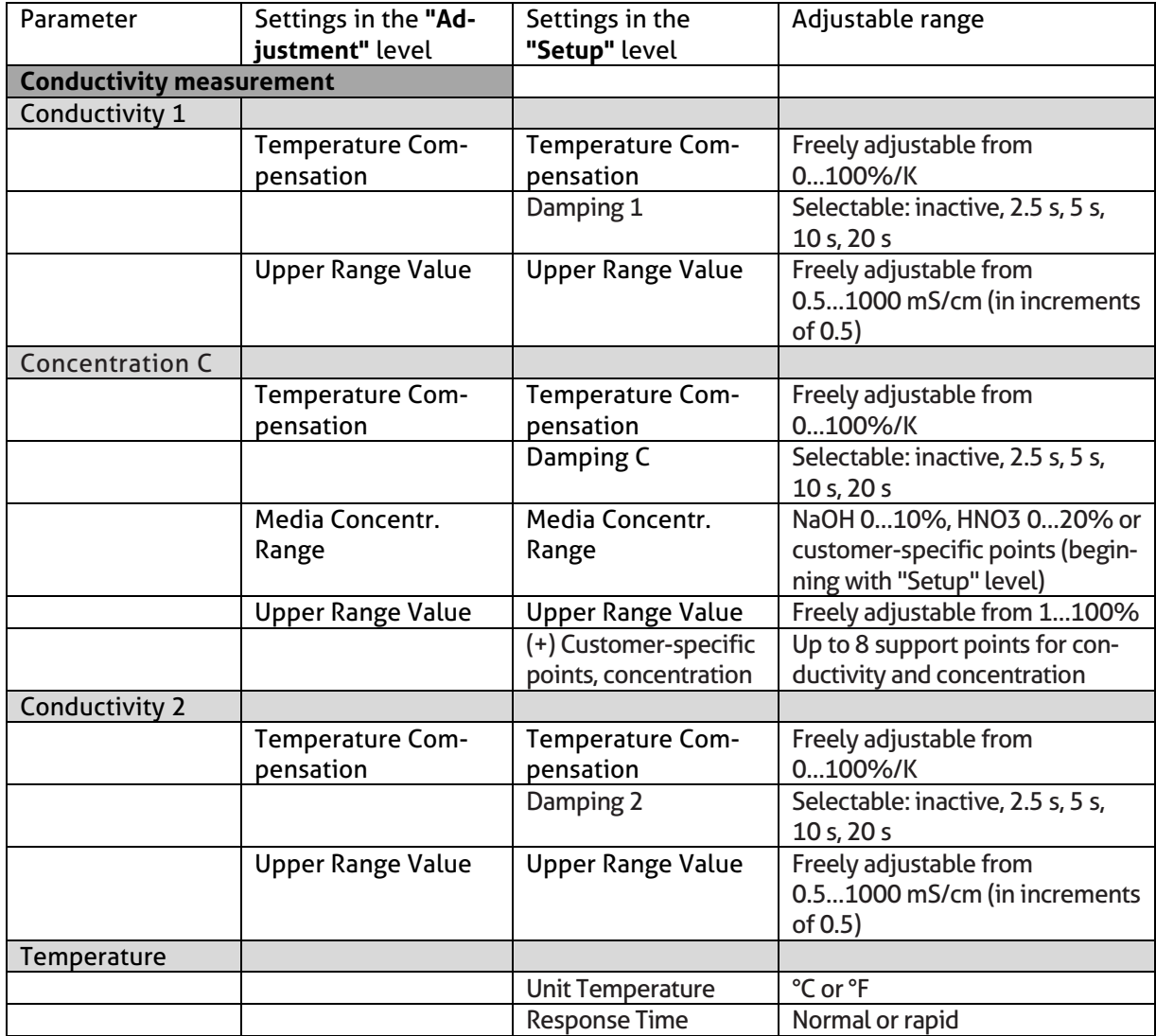

The table below shows the conductivity sensor settings by authorization level:

**Electronics (Signaling interface):**

- **Signal selection for the 4…20 mA signal:** Selection between conductivity 1 or 2, concentration and temperature
- **Set value for 4 or 20 mA signal:** By default, the lower range limit is used for the 4 mA signal and the upper range limit for the 20 mA signal. This can be adjusted as necessary.
- **"No Media" warning signal:** Current loop signal when the sensor is not immersed in a medium  $\rightarrow$  dry running.
- **"Outside Spec." warning signal:** Current loop signal if an operating state is outside of the specified range. The measurement accuracy can no longer be guaranteed.
- **"Global Failure" error signal:** Current loop signal if a malfunction occurs, for example if the device fails.
- **Signal limit for under range and over range:** Lower or upper limit of the current loop signal that is still valid and linear when output below 4 mA or above 20 mA.
- **"Underflow/overflow" error signal:** Current loop signal is below or above the under range or over range limit.
- **Signaling Simulation**: Simulates the current loop signal, where the entered parameter value briefly replaces the source value.
- **LED configuration:** These two LEDs can be configured as required. The procedure is described in section **6.3**.

A list of the parameters set in the conductivity sensor is included with the delivery. These parameter values, as well as those changed by the users themselves, can be printed out using the MPI-200 programming adapter via **File** → **Parameter Data** → **Print** and can also be exported as a file to the PC (via **File** → **Parameter Data** → **Export Data File (\*.xml)**).

When making the settings, note the help texts in the MPI software for each parameter. They provide useful information on changing the selected parameter.

#### **6.3 Settings using the MPI-200 programming adapter**

The MPI-200 programming adapter is connected to the ILM-4 conductivity meter via the external MPI-200-F adapter piece. It must be ensured that the ILM-4 conductivity meter is permanently connected to the supply voltage while the parameters are being set.

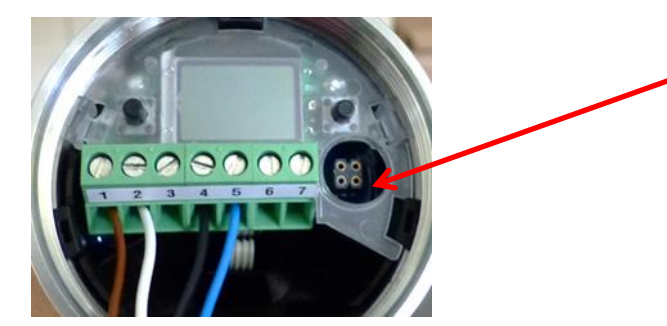

Connection plug for the MPI-200-F adapter as an intermediate plug between the ILM-4 electronics and the MPI-200 connection 3 (see the next figure).

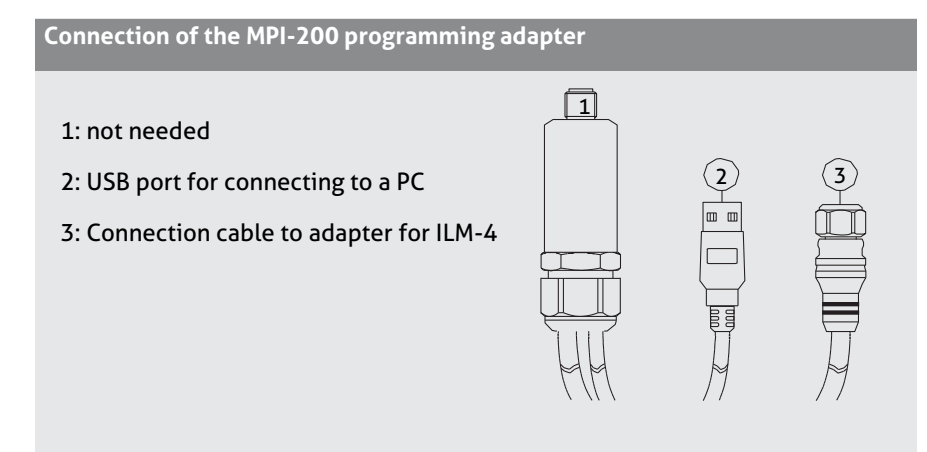

After the sensor is connected to the PC and the user software is opened, the following window appears:

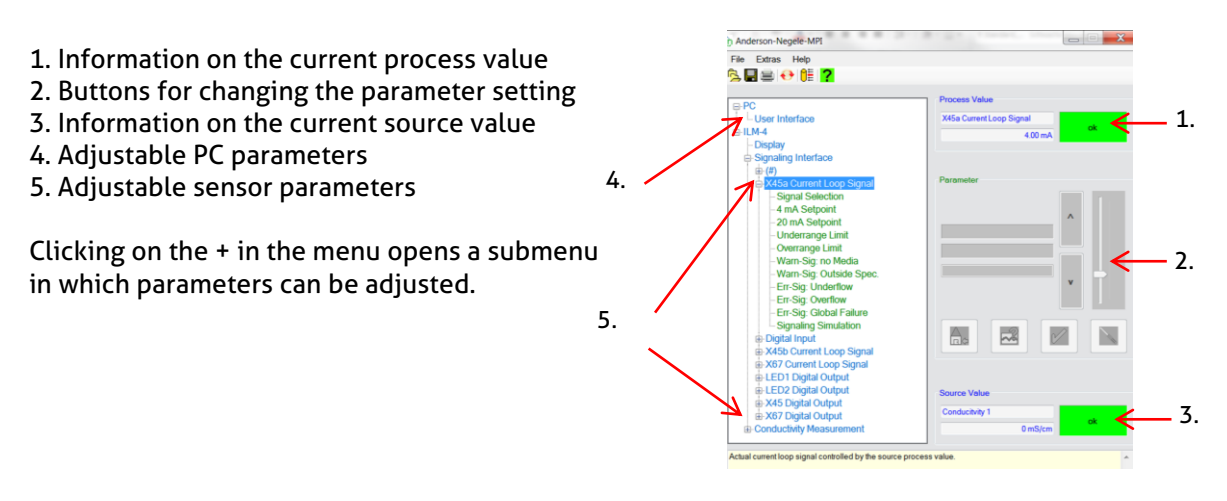

#### **Note:**

For further settings, please see also the description in the MPI-200 product information.

To set or change parameters directly in the sensor (see section 6.2 **"Settings using the Simple User Interface"**), you need the ID codes contained in the table below. This table only lists the most important ID codes.

Further ID codes can be found in the user software. To view these, right-click on "Info" by the parameter name. An info box appears with the respective ID (see graphic below):

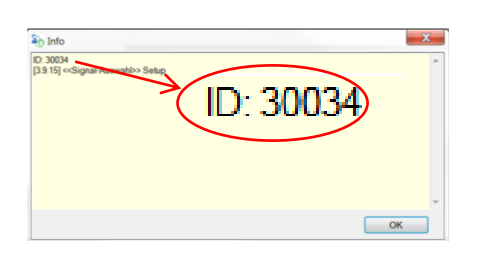

Because the search number must have 6 digits, an additional digit is always added in front of the five-digit ID (30034 in the graphic above). This digit depends on the node as follows:

- **4** for changes to the display
- **3** for changes to the signal interface
- **0** for changes to the conductivity measurement

Because the signal selection is in the single interface node, the ID code for the "Signal selection" example above is: 330034.

A list of all ID codes can be printed out via the PC user interface. To do so, click on **File** → **Parameter Data** → **Print** to open the corresponding window and print out the complete list of ID codes.

# **List of important ID codes:**

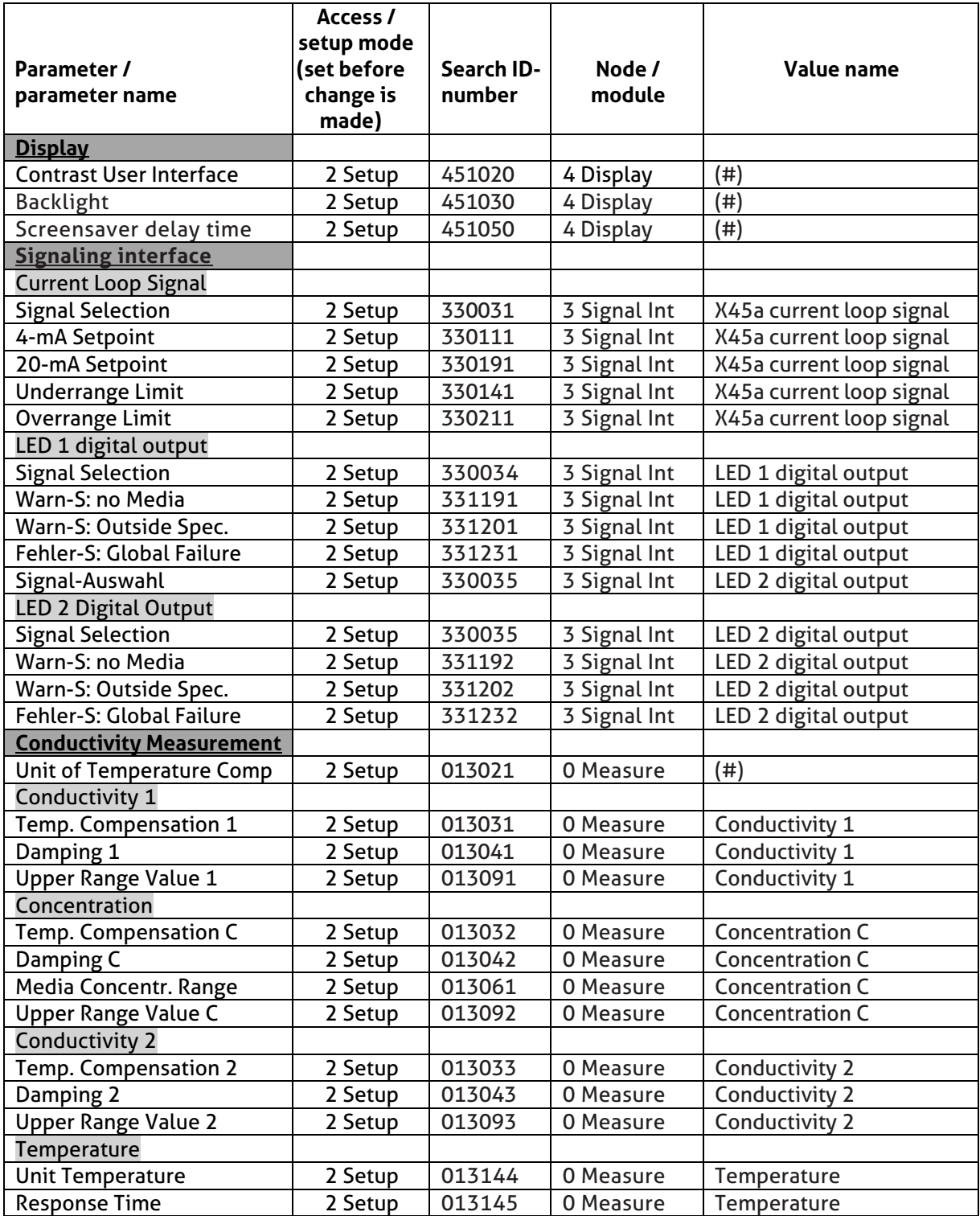

#### **6.4 Settings using the User Interface**

The software structure of the User Interface is like the structure of the PC version.

The system is operated using two control buttons to the left and right of the display. These two buttons can be used to navigate through the tree structure of the User Interface to change parameters. The button functions are as follows:

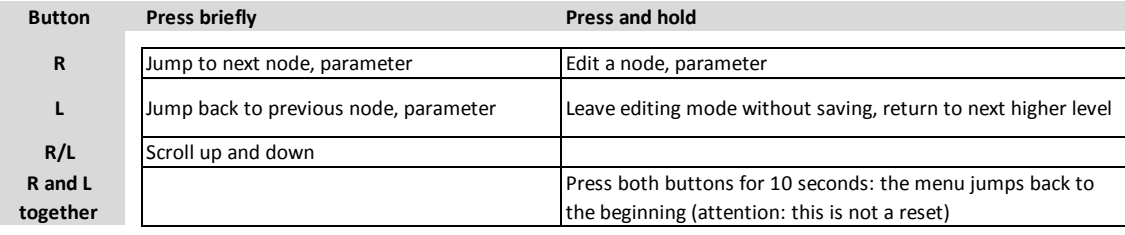

**R right**

**L left**

#### **Note:**

The digits 1), 2) and 3) shown in the graphic below refer to the programming example below.

- 1) Briefly press the right button.
- 2) Press and hold the right button, select the required mode (e.g. Setup) and node (e.g. Signalint), scroll through the menu using the right/left buttons and confirm the selection by pressing and holding the right button.
- 3) Press and hold the right button and then enter the ID number from right to left. Proceed as follows:
	- a.) Select the desired position (navigation with the right/left buttons, press the left button: Change the position to the left, press the right button, change the position to the right).
	- b.) At the desired position, press and hold the right button until the field becomes gray. Then enter the numerical value using the right / left buttons and confirm by pressing and holding the right button until the gray area disappears. Then enter the next digit.
	- c.) After all digits have been entered, move all the way to the left with the left button until the field become gray.

Then press and hold the right button. The system jumps to the selected parameter, which can now be entered or changed in the same manner. Start by pressing and holding the right button.

For some system-related parameters, you are asked to confirm that you really wish to make the change. Do this by pressing the left or right button.

- **Press the right button to change the parameter or save the change.**
- Press the left button to leave the setting without making a change.

#### **Menu Structure**

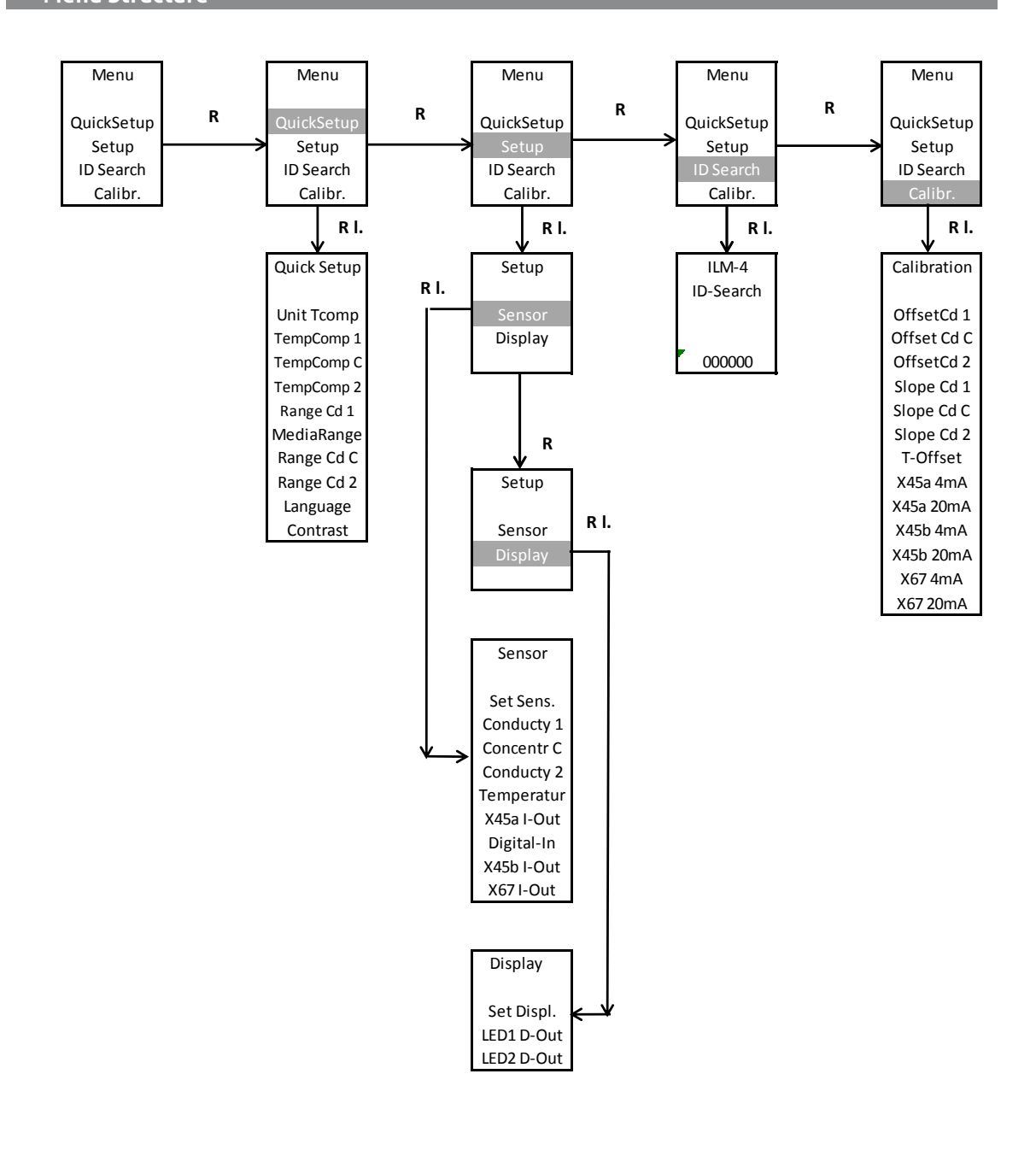

**R l.**

- R : Right button R l. : Right button (long)
- L : Left button
- L l. : Left button (long)

ID-Search

# **6.4.1 Screen display**

After the sensor parameters have been adapted/changed, or after the sensor is switched on and no change is made, the sensor shows the current measurement value. By pressing the right button, different measurement values will be shown. After pressing the left button long, the default measurement will be displayed.

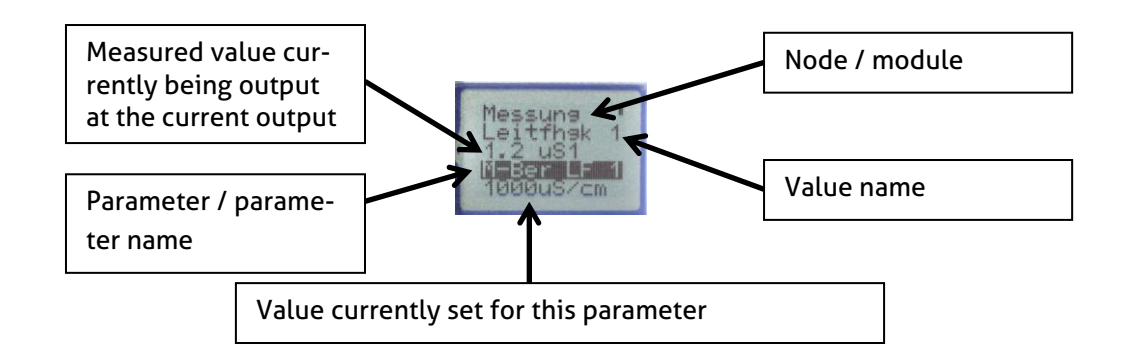

To leave the display mode and create settings on the sensor, press one of the two buttons on the left and right next to the display. The sensor then displays the start page, from where the settings can be created.

# **6.4.2 LED Configuration**

The display unit features two LEDs that can be individually configured. These can be used to visually indicate faults directly on-site. The LED to the left of the display is LED 1 while the one to the right is LED 2.

The following options can be selected when setting the LEDs:

- **Signal Selection**: The following signals can be selected: conductivity 1 and 2, temperature and concentration.
- Output function, direction of action, switch point entry method, switch point, hysteresis
- **Switch ON Delay, Switch OFF Delay:** The digital output is switched on or off with the delay set here. Values can be set between 0...30 s.
- **Warn-S: no Media, Warn-S: Outside Spec., Err-Sig: Underflow, Err-Sig: Overflow, Err-Sig: Global Failure:** The effect of each parameter on the LED display can be set. The following can be selected: "No Effect on Output", Output Fast Blinking" (0.4 s interval), "Output Slowly Blinking" (1 s interval), "Output ON" (LED on continuously) and "Output OFF". "Output" refers to the LED here.
- **Signaling Simulation:** the entered parameter value briefly replaces the source value. The following situations can be simulated: "Output OFF", "Output ON", "Output Slowly Blinking" and "Output flashes rapidly". "Output" refers to the LED here.

The conductivity sensor is delivered with the following factory settings for the LEDs:

- LED 1 (left LED) **Err-Sig: Overflow:** The LED flashes every second if the sensor registers an overrange error. If the sensor is in a normal state, this LED is off.
- LED 2 (right LED) **Power ON Signal – Err-Sig: Global Failure:** LED lights up continuously in normal mode as long as the device is supplied with power. If a device failure occurs, this LED flashes rapidly (approx. 0.4 s interval)

#### **6.5 Examples of sensor settings**

Several examples of settings that can be created on the Simple User Interface or on the user interface of the PC follow (setting of a customized conductivity 1, the associated temperature coefficient and the concentration curve).

The device is operated using two operating buttons on the left and right next to the display. When the sensor is in display mode, i.e. the display is running through the process values, one of the two buttons must be pressed to reach the start page. The buttons function as follows:

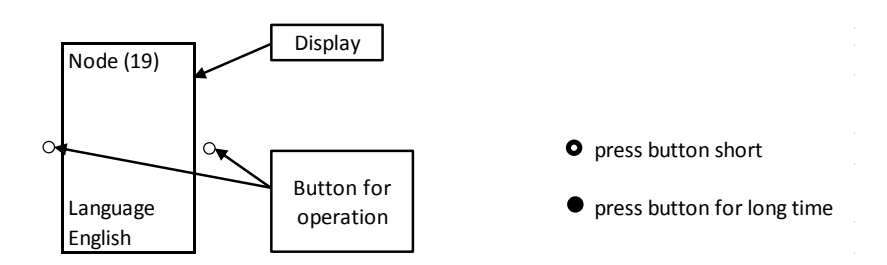

#### **6.5.1 Setting of customer-specific concentration curve via MPI-200 software**

After the PC software is started, a customer-specific curve for the concentration can be entered via the following node: Conductivity Measurement  $\rightarrow$  Concentration C  $\rightarrow$  (+). Values need to be entered for at least 2 X and Y points. Up to 8 support points for X and the associated Y values can be entered to establish the relationship between conductivity (X) and concentration (Y). The Y values together with the associated X values form coordinates that act as support points for the linearization curve. If 0 is entered for any of these points, that support point is deactivated.

**X-Point 01 up to X-Point 08 (Conductivity):** This parameter is used to define the customer-specific measurement range of the conductivity. Values can be entered from 0…1000 mS/cm.

**Y-Point 01 up to Y-Point 08 (Concentration):** This parameter is used to define the customer-specific measurement range of the concentration. Values can be entered from 0...100%.

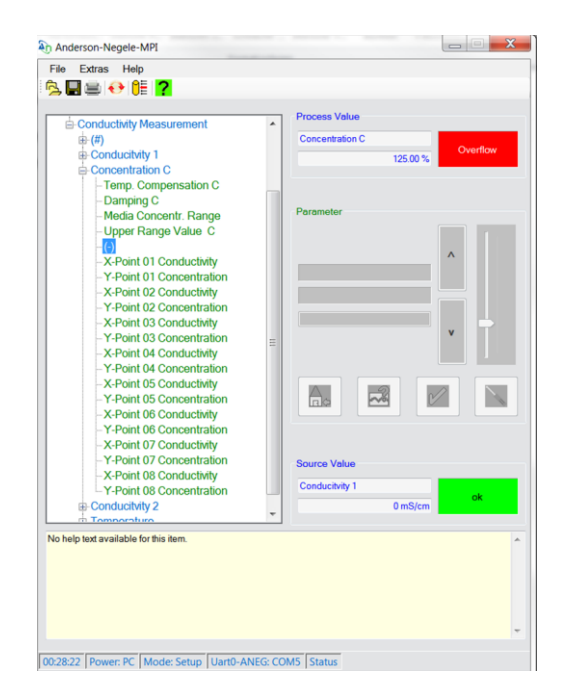

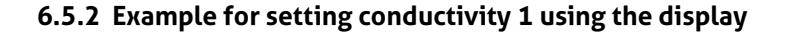

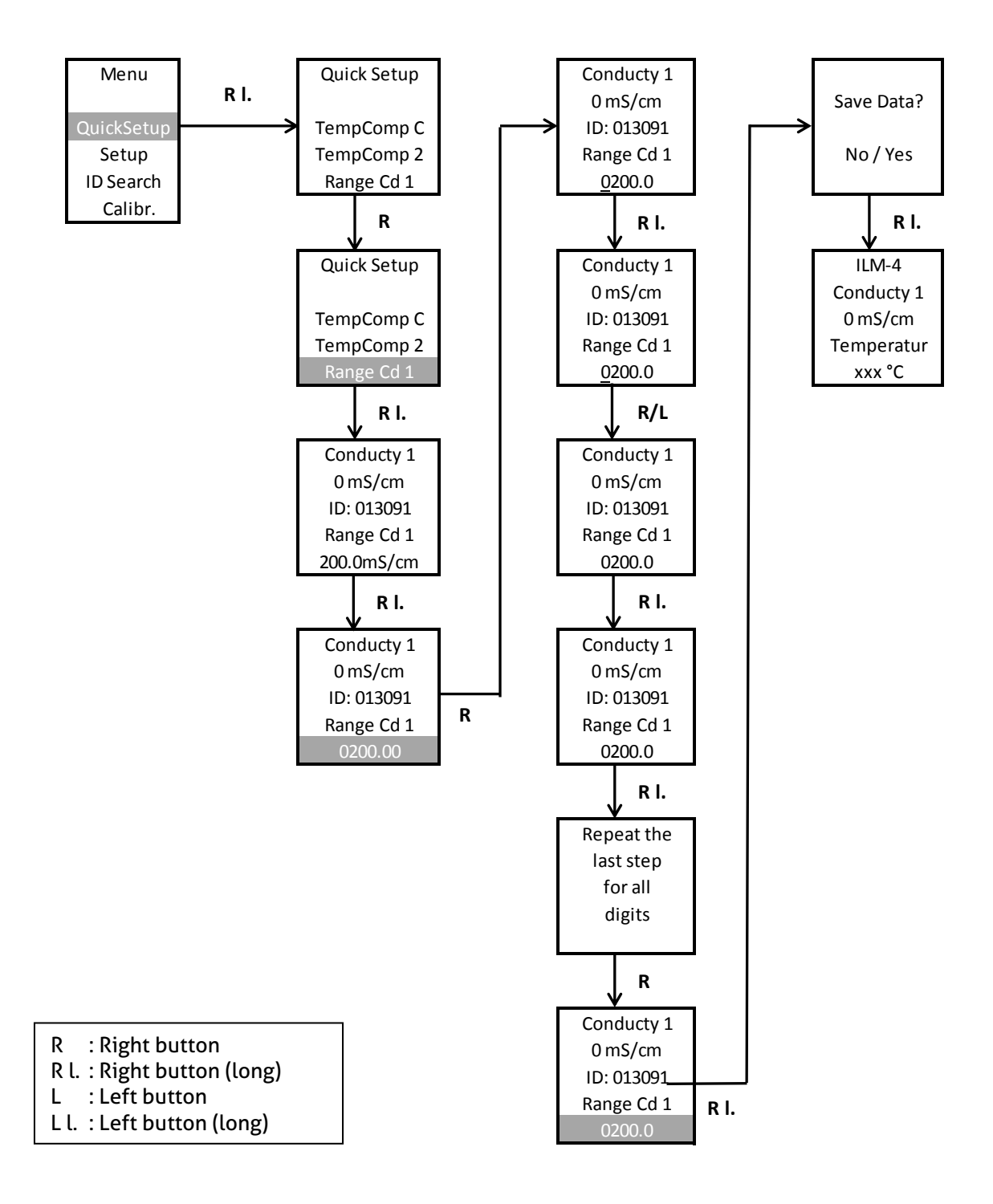

Alternatively, to entering the measurement range as described above, the measurement range can also be adjusted by entering an ID code.

To do so, go to "**YES**" on the ID search page and enter the ID code using the buttons. After the code is confirmed, the sensor display shows the menu in which the parameter can be adjusted.

# **7 Installation of the "Large User Interface" (LUI)**

- 1. Remove the plastic cover (continue with step 4), or remove the puck with the mounted small display (continue with step 2)
- 2. Remove the small display
- 3. Install the puck in the sensor head
- 4. Mount large display

**Hot-plug function:** The large display can be installed while the sensor is energized, but this requires the usual precautionary measures when working with electronic components.

**If the display is being installed while energized, it is necessary to press both buttons simultaneously for > 10 s after the display is installed to activate the display.**

# **7.1 Retrofitting the display if a display was not yet installed**

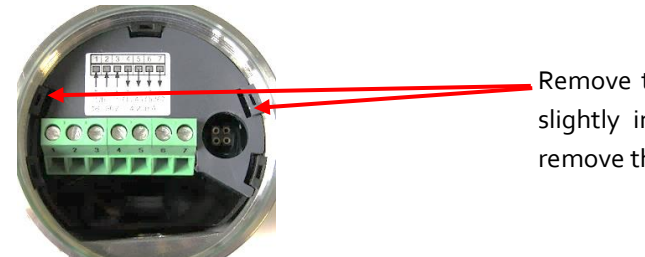

Remove the plastic cover: To do so, bend the tabs slightly inwards with a screwdriver to be able to remove the cover easily.

After removing the plastic cover, the large display can be inserted in the head of the sensor. The tabs (Fig. 2) must be inserted in the appropriate openings on the puck (Fig. 1). Then the display can be easily pressed onto the puck. No wiring is required.

**Note**: After the Large User Interface is mounted, the sensor can only be operated on this display since the display conceals the connector for the MPI-200 adapter. If operating the sensor using the programming software is preferred, the display must be removed. Then the connector of the programming adapter can be plugged in.

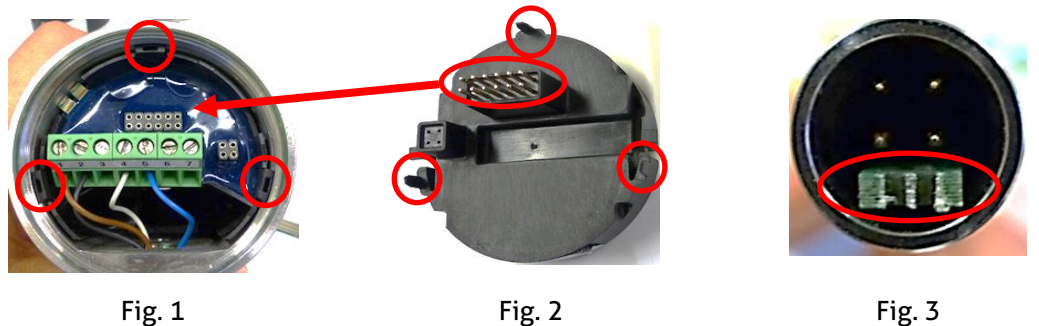

**Attention:** The connector of the programming adapter (Fig. 3) must be connected in the correct direction  $\rightarrow$  the green spacer must face the cable exit (M12 connector or PG).

# **7.2 Retrofitting the display if a small display (SUI) was already installed**

First the puck with the mounted display needs to be removed using the puck puller tool (Fig. 4). To do so, detach the wires from the cable terminal. Then insert the five arms of the puck puller in the plastic tabs of the puck (Fig. 5).

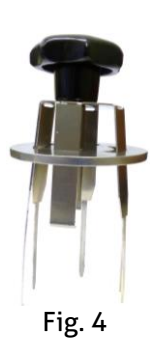

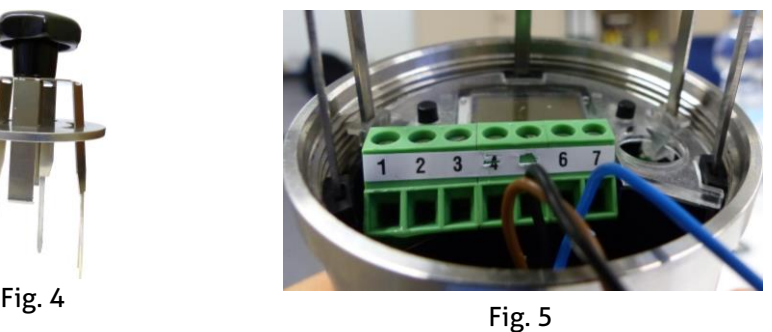

Push the puck puller all the way into the sensor head and push the disk as far as possible toward the sensor head so that the arms of the puck puller firmly grasp the puck. Pull the puck with the display out of the sensor housing and

pull the small display off the puck.

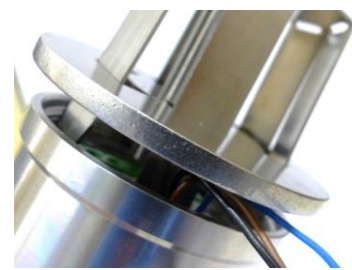

Now the puck without the display can be properly positioned and installed back in the sensor head and the wiring can be reconnected to the cable terminal. Then the large display can be mounted  $\rightarrow$ see "**Retrofitting the display if a display was not yet installed**".

# **7.3 Using the large display**

The large display (LUI) is operated in the same way as the small display (SUI). It is operated using two operating buttons below the display:

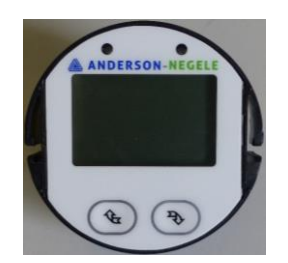

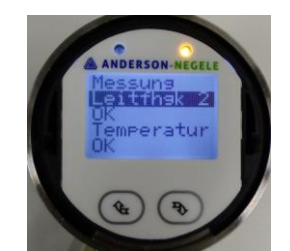

After the sensor is started, the screen saver appears in which the process values of the sensor are displayed one after the other. To reach the start page from here, press one of the two buttons briefly. Further information on operating the display can be found in the quick start manual and in the operating manual.

#### **8 Dimensions**

For all process connections, the conductivity sensor can be ordered with a submersion length of L20 (20 mm) or L50 (50 mm).

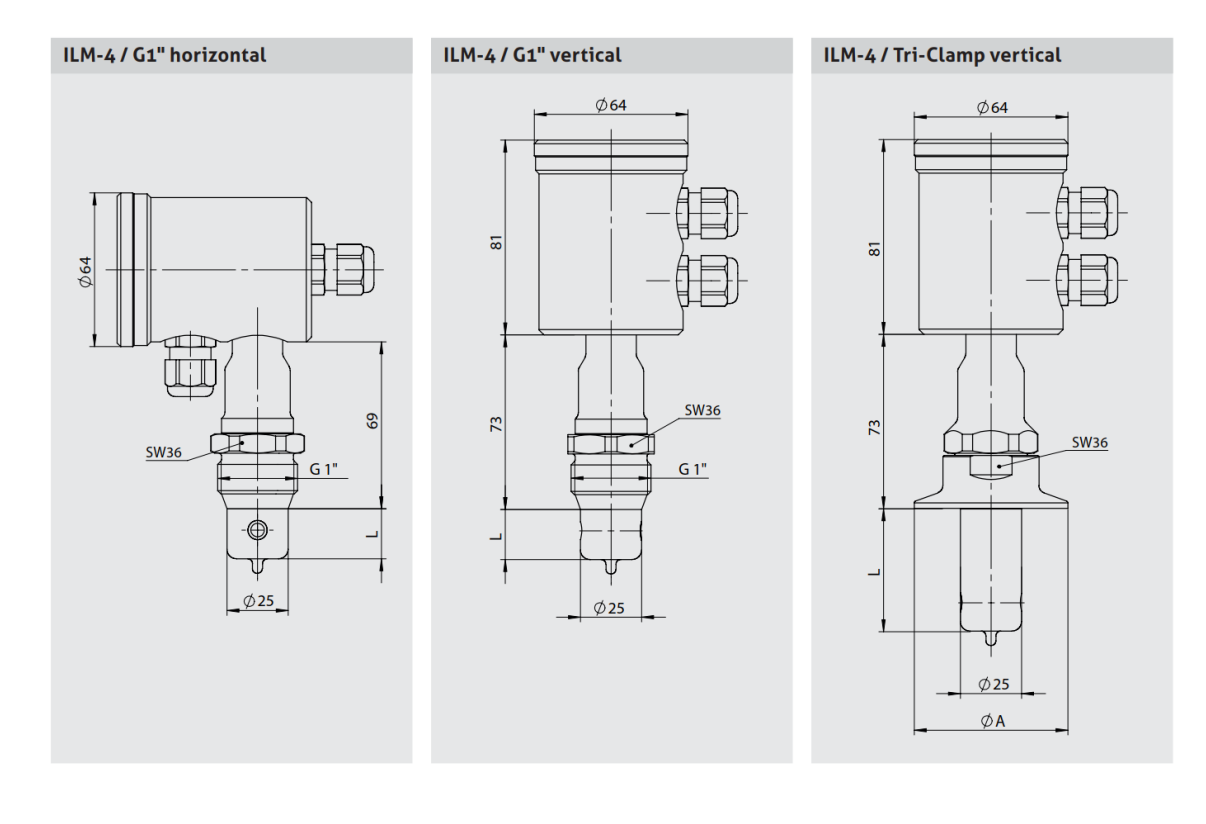

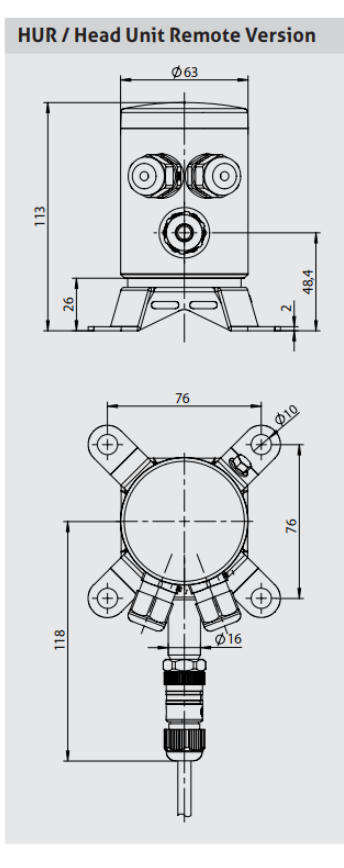

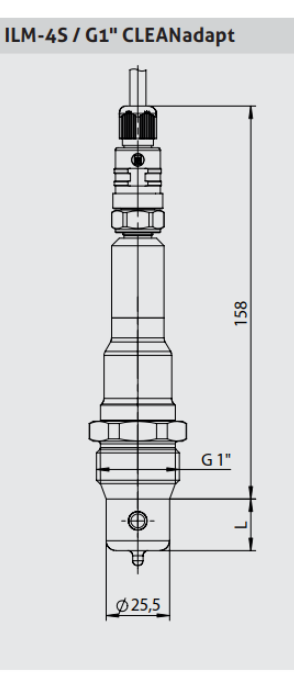

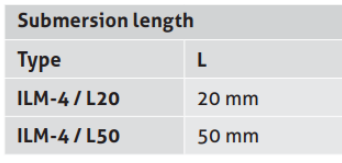

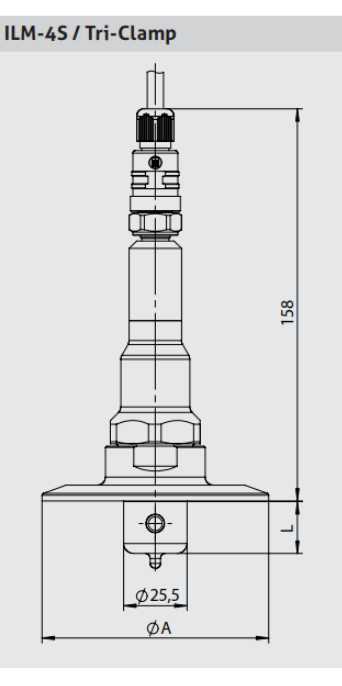

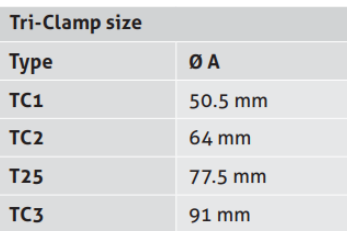

# **9 Electrical Connection Analog Signal Modules**

# **9.1 Terminal Block of A5x/A6x Series**

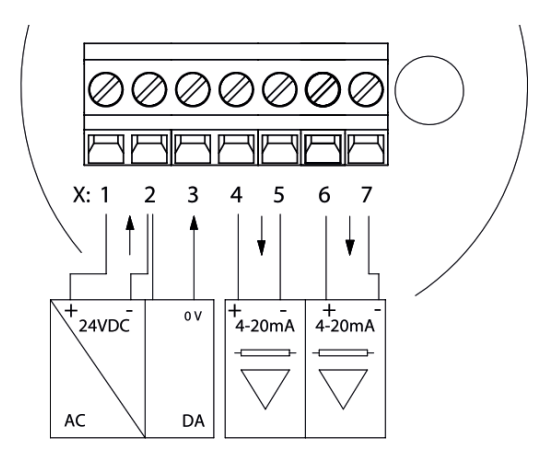

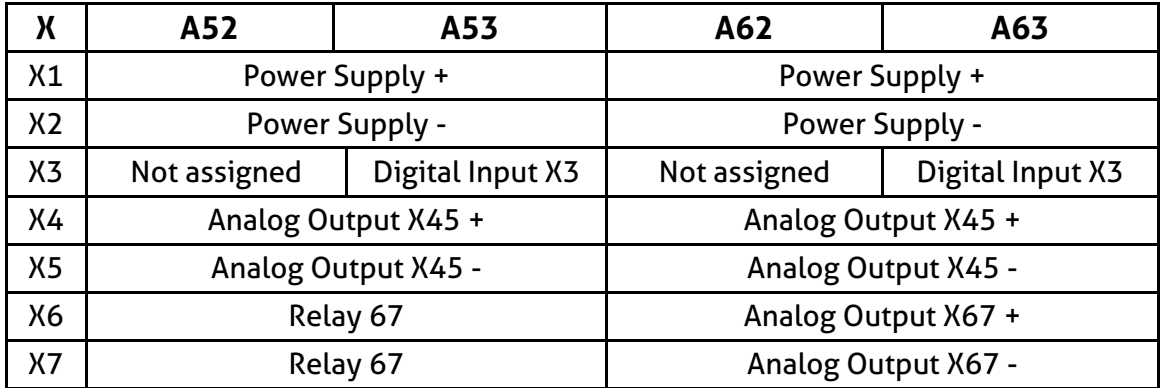

#### **9.2 Terminal Block of A4x Series**

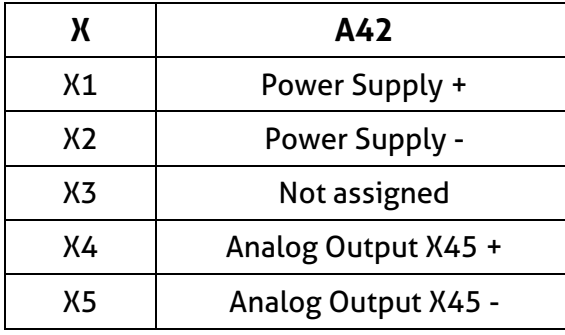

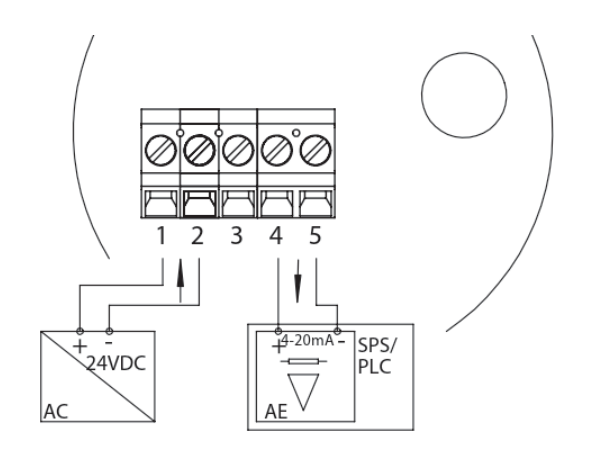

# **9.3 M12 connector cables color**

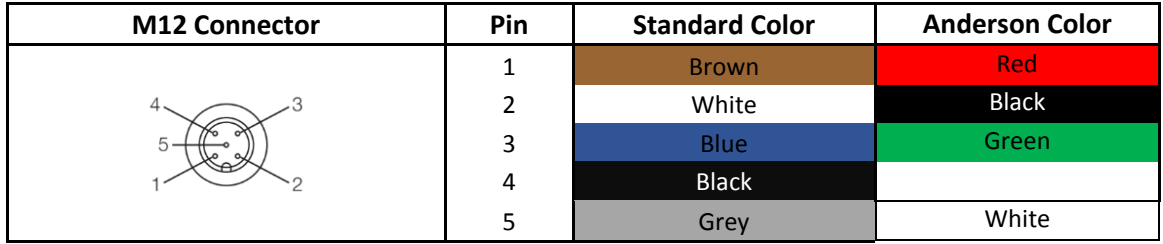

# **9.4 M12 connectors for A6x/A5x series**

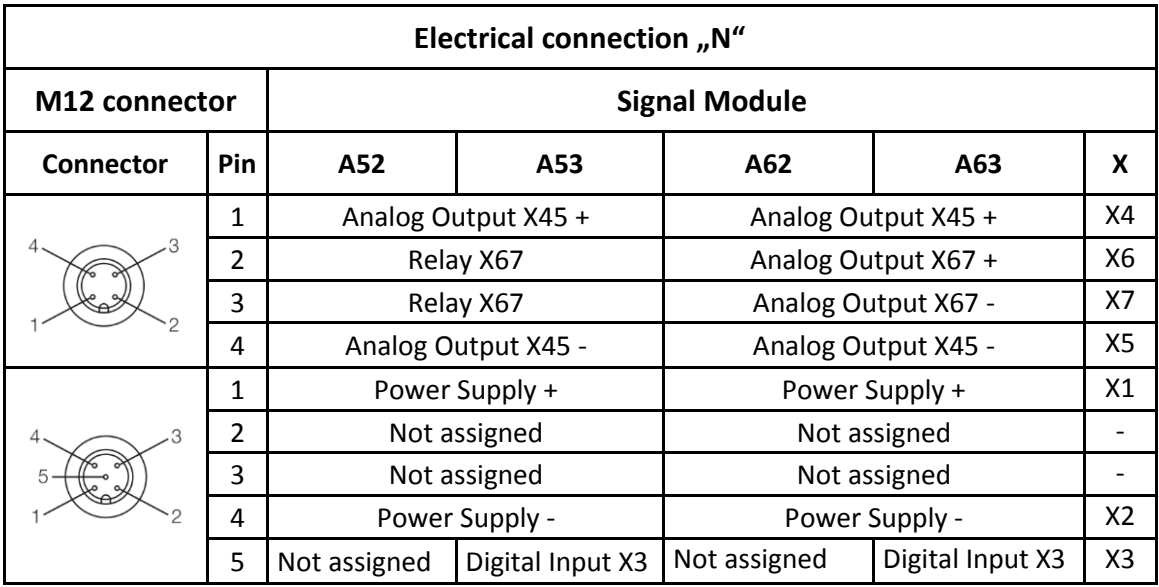

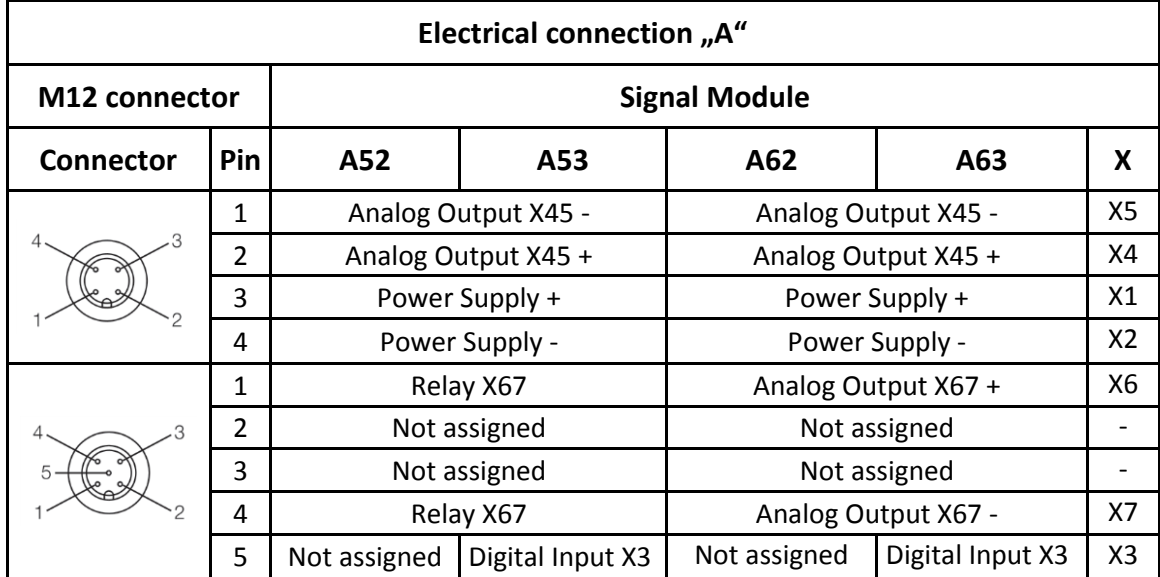

# **9.5 M12 connectors for A4x series**

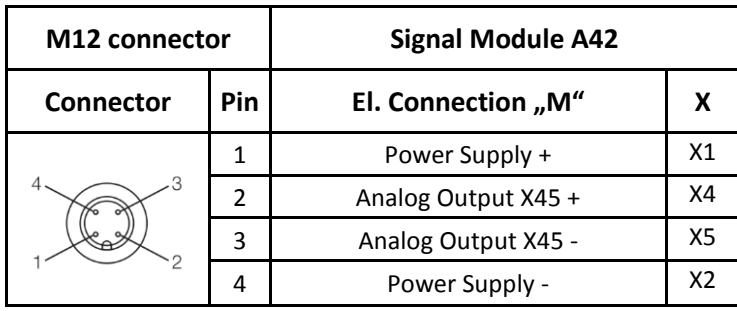

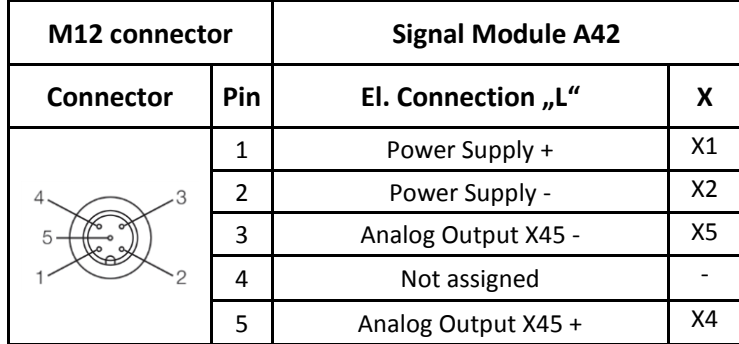

# **10 Electrical Connection Digital Signal Modules**

# **10.1 Terminal Block of I5x/I6x Series**

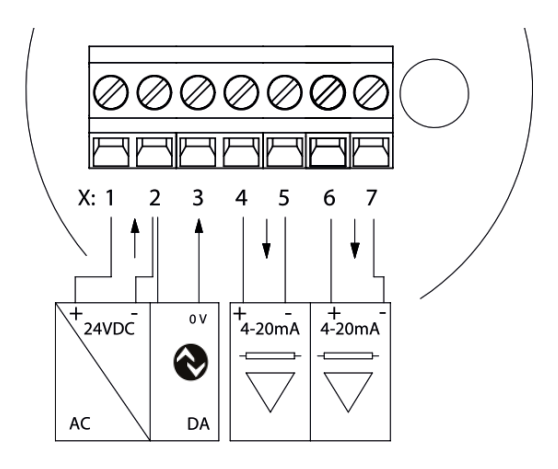

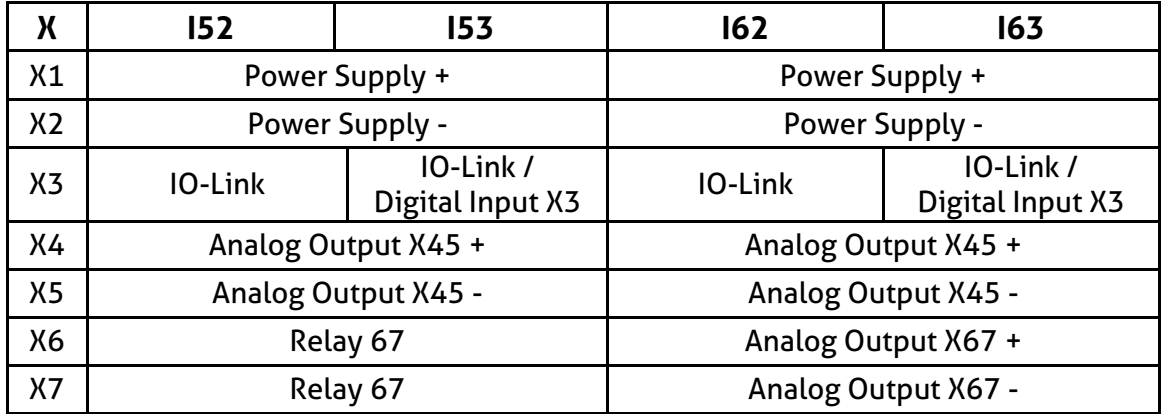

#### **10.2 Terminal Block of I4x Series**

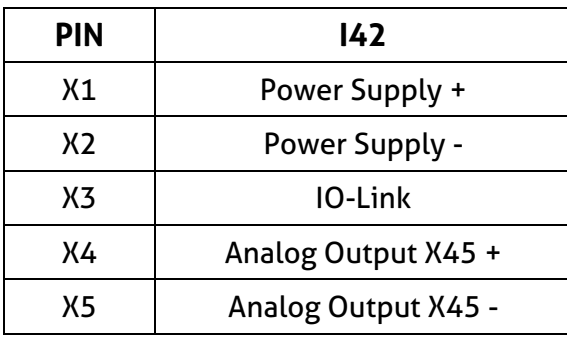

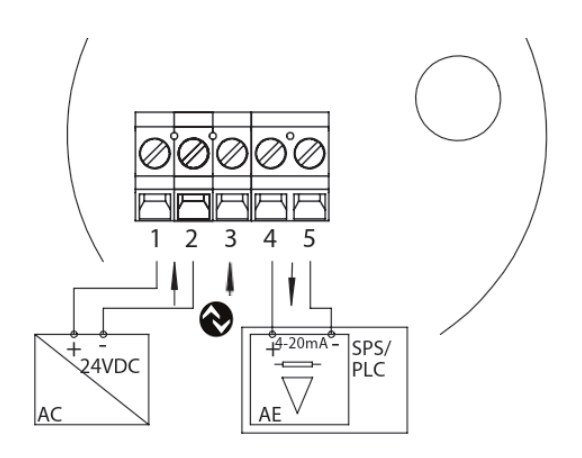

# **10.3 M12 connector cables color**

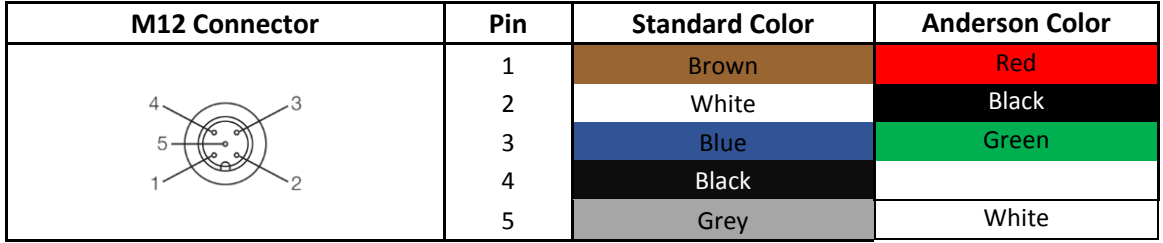

# **10.4 M12 connectors for I6x/I5x series**

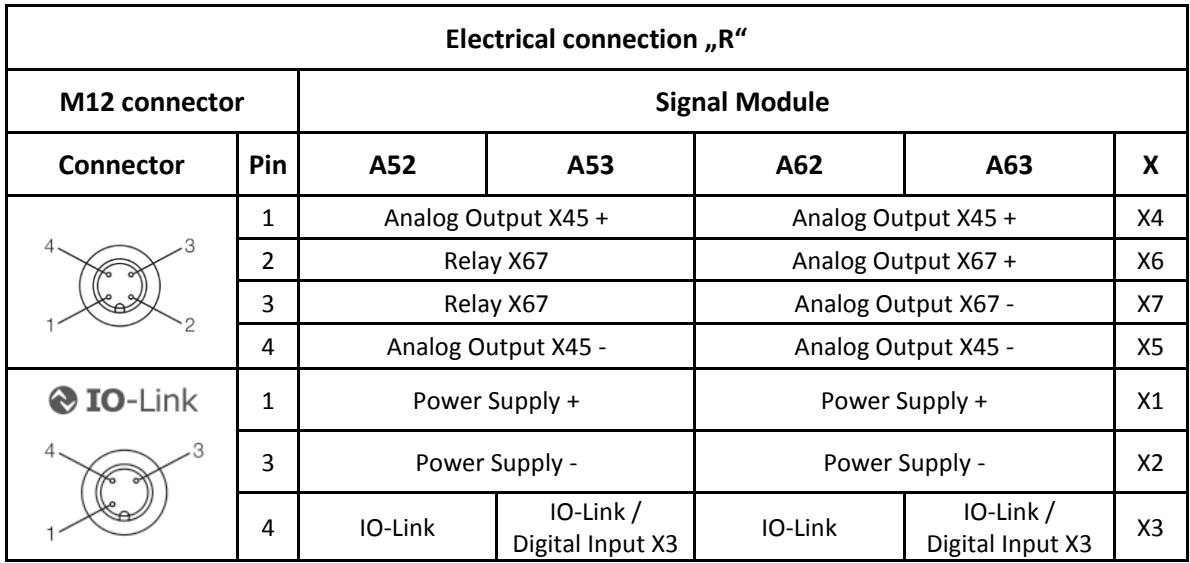

# **ILM-4 IO-Link Device Identity**

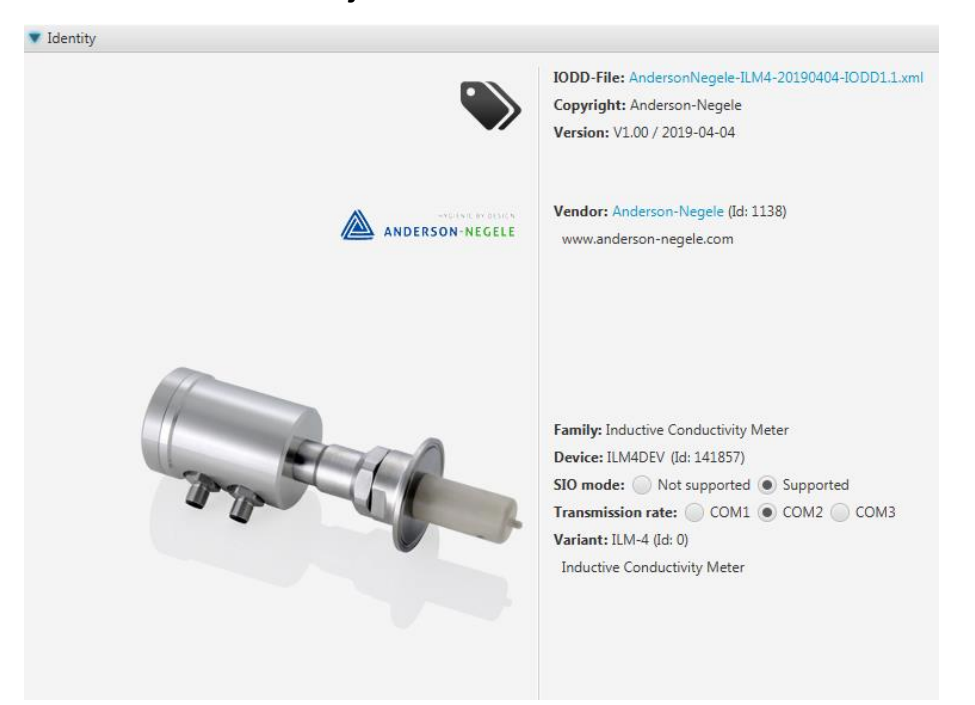

# **ILM-4 IO-Link Process Data**

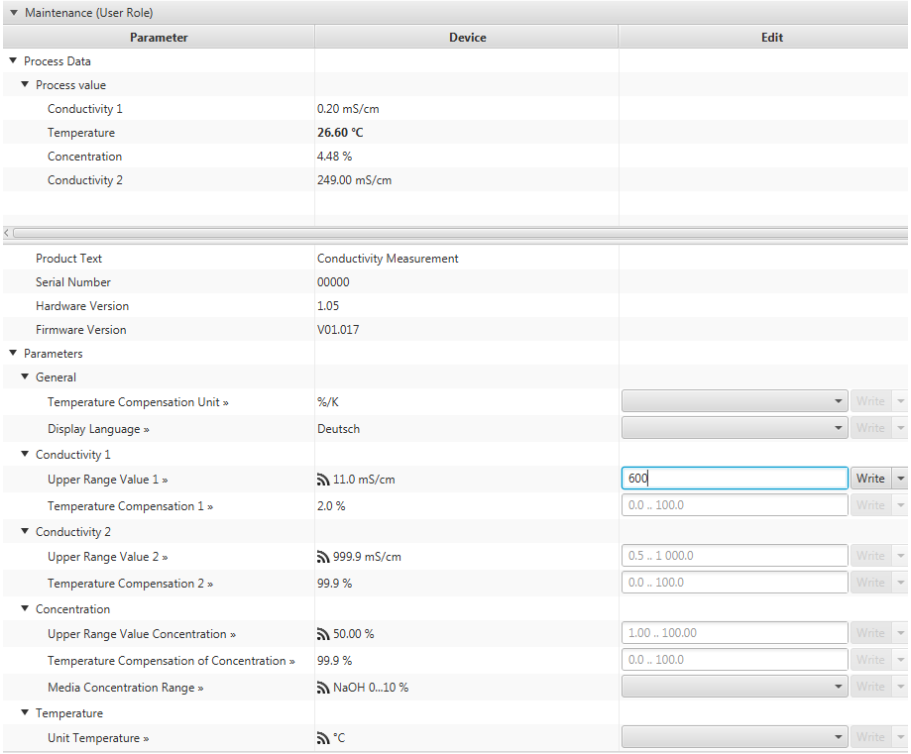

# **13 Repair and maintenance**

The conductivity sensor described here is maintenance-free. However, if it should become necessary to calibrate the sensor, the offset (zero point) and the span of the sensor can be set in the "Calibration " mode (via the software).

For this purpose, navigate to the following window via the user interface (for example, for conductivity 1): **"Conductivity Measurement** → **Conductivity 1** → **Offset Conductivity 1"** (for offset) or **"Conductivity Measurement** → **Conductivity 1** → **Slope Conductivity"** (for span).

For the offset, the set value is added to the calibrated conductivity value set at the factory. For the span, the set factor is multiplied with the calibrated conductivity value set at the factory. This method can also be applied to concentration, conductivity 2 and temperature (offset only).

The adjustable ranges are:

- Offset conductivity: half of the set measurement range, e.g. -50...50 mS / cm in measurement range 0…200 mS / cm
- Slope Conductivity: 75 %...125 %.

The setting can also be made via the Simple User Interface directly on the sensor using the ID codes 013071 for the zero-point conductivity and 013081 for the conductivity slope.

# **We recommend always using a reference solution and a reference device for calibration.**

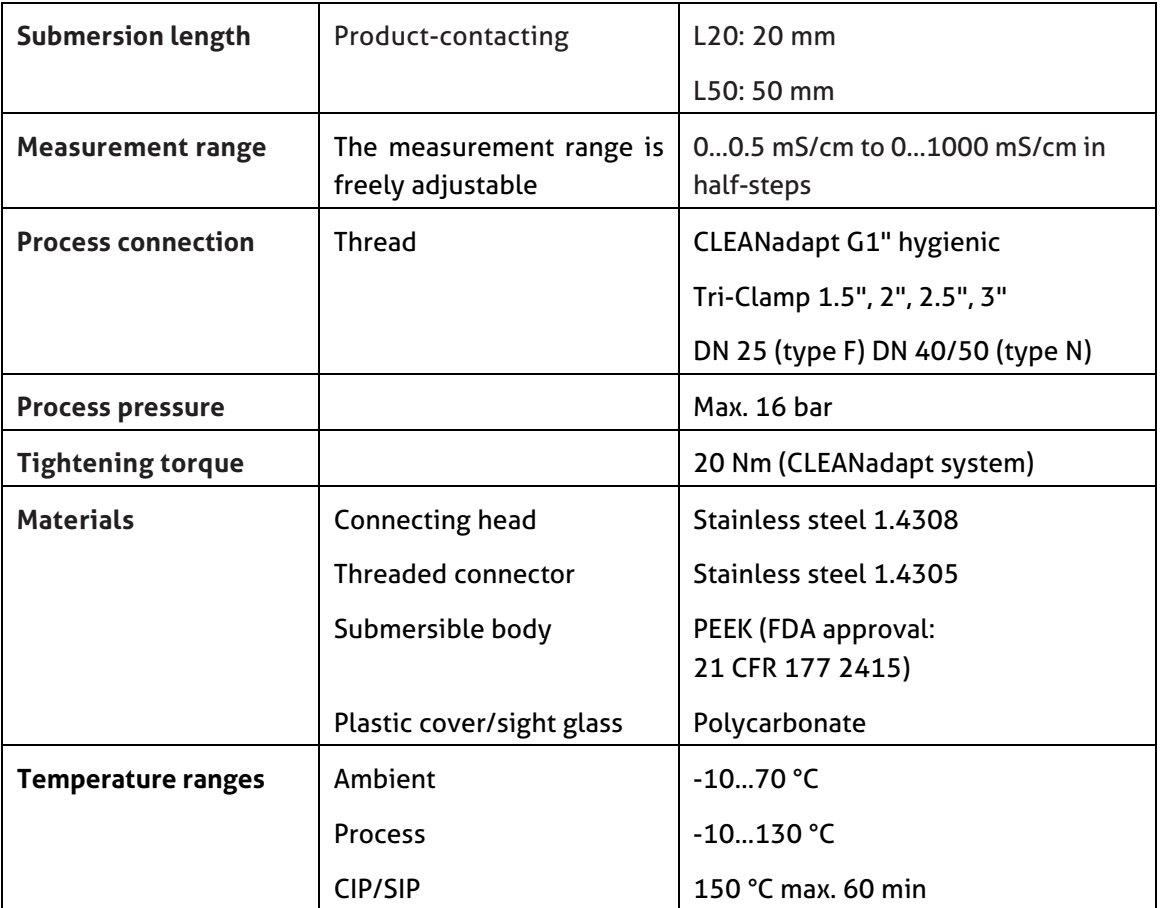

# **14 Technical data**

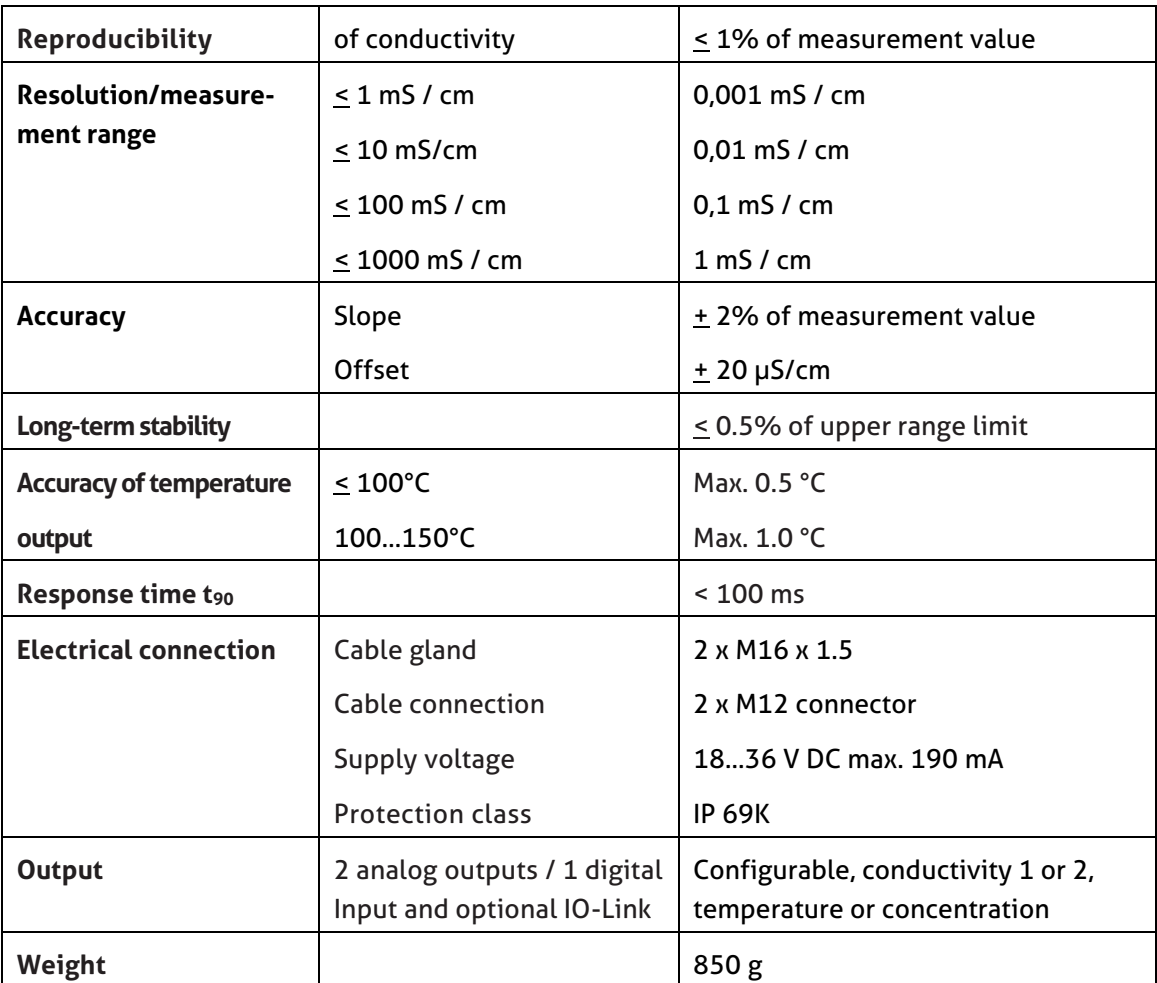

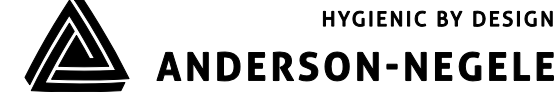